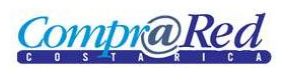

## **Contents**

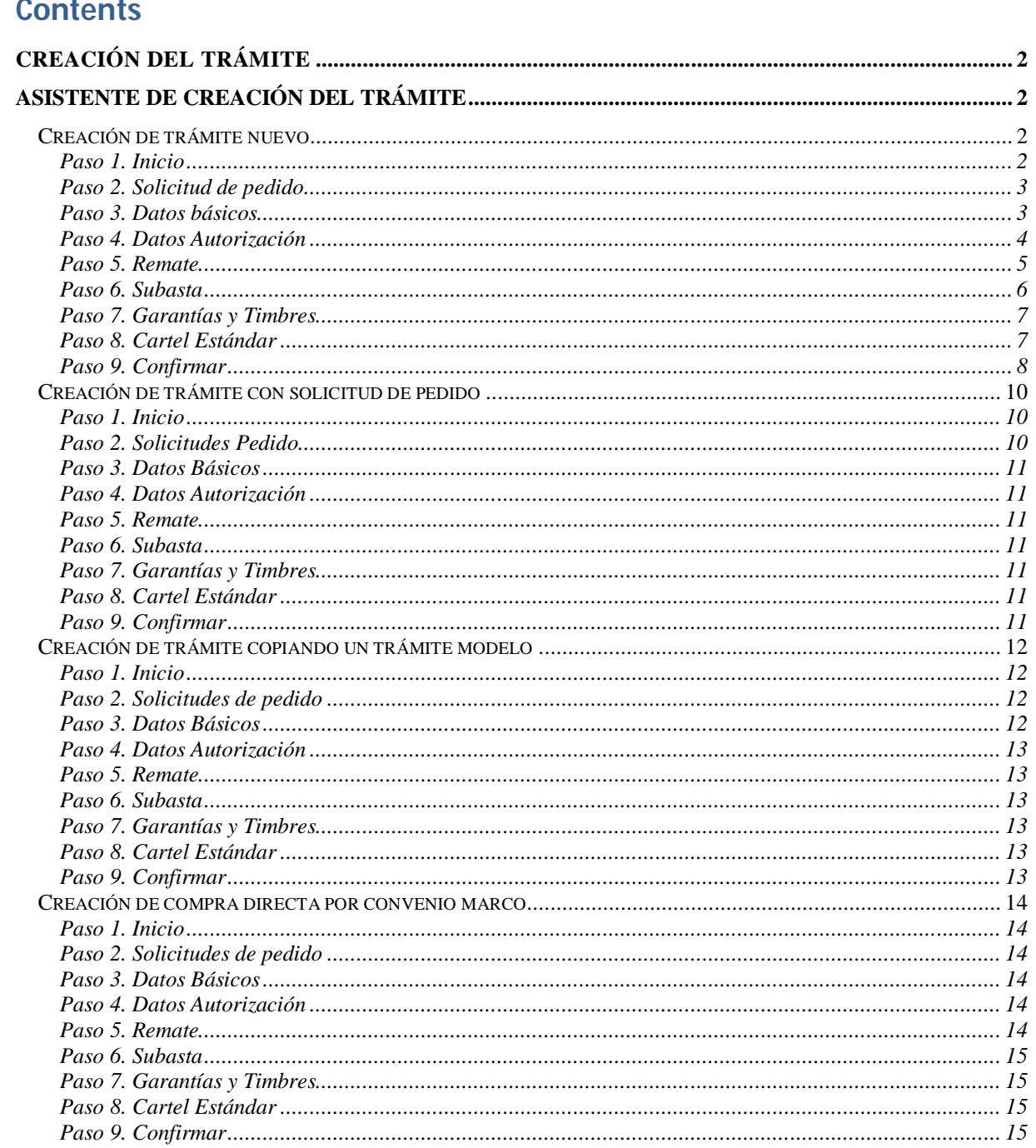

## **CompraRed**

# Creación del trámite

## **Asistente de creación del trámite**

## **Creación de trámite nuevo**

## *Paso 1. Inicio*

Para crear un trámite nuevo se debe dirigir a la página del sistema, en el menú "Contrataciones | Trámite | Crear trámite (nuevo)".

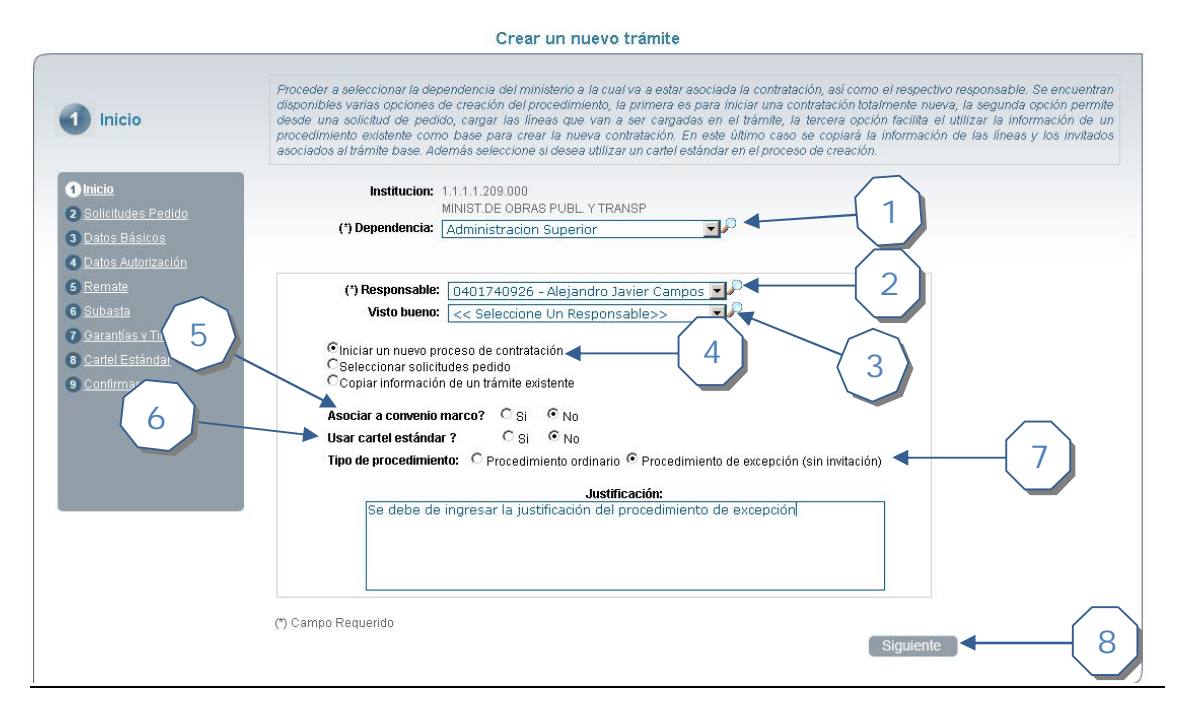

- 1. Seleccionar una dependencia.
- 2. Seleccionar responsable del trámite
- 3. Seleccione opcionalmente el usuario autorizado para dar el visto bueno.
- 4. Seleccionar la opción "Iniciar un nuevo proceso de contratación". Esta opción permite iniciar un proceso desde cero.
- 5. Indicar si el trámite se asociará a un convenio marco. Si es así se deberá seleccionar el convenio marco base
- 6. Indicar si va a usar cartel estándar.
- 7. Permite seleccionar el tipo de procedimiento a utilizar, ya sea ordinario o por excepción. Si se selecciona por excepción se debe de ingresar la justificación.
- 8. Pasar al siguiente paso del asistente

## **CompraRe**

## *Paso 2. Solicitud de pedido*

Este paso está disponible solo si el usuario seleccionó en el Paso 1. Inicio la opción "Seleccionar solicitudes pedido" (ver sección Paso 2. Solicitudes Pedido)

## *Paso 3. Datos básicos*

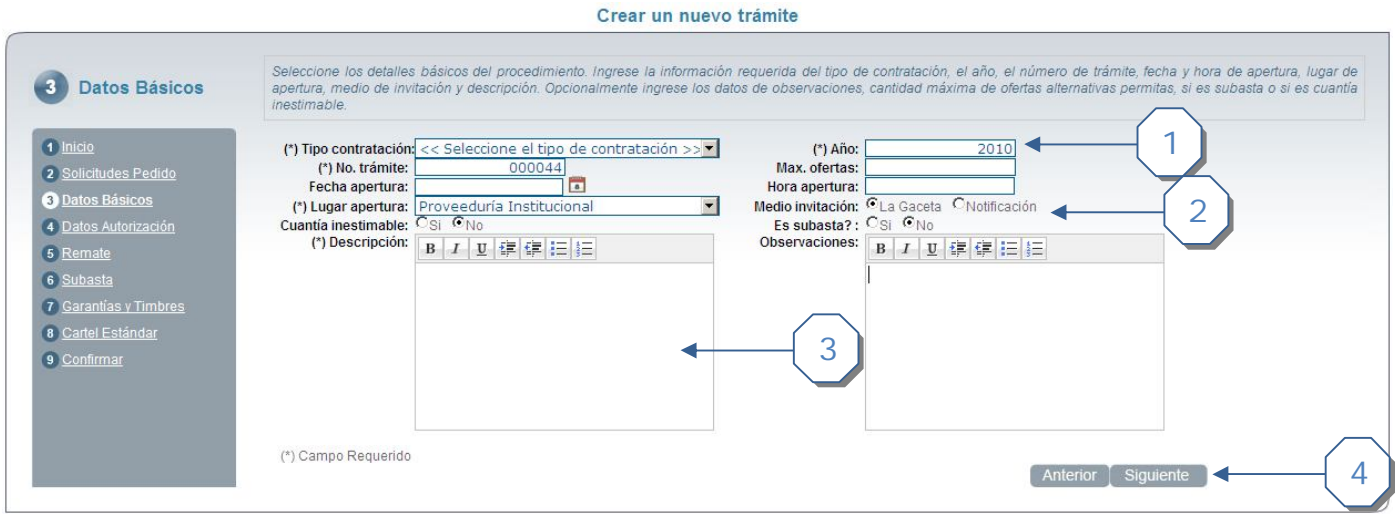

- 1. Ingrese los datos requeridos para la creación del trámite
	- a. Tipo de contratación
	- b. Año del procedimiento
	- c. Número de trámite
	- d. Lugar de apertura
	- e. Medio de invitación (depende del tipo de contratación seleccionado)
	- f. Cuantía inestimable
- 2. Adicionalmente están disponibles los campos opcionales
	- a. Máximo de ofertas
	- b. Fecha y hora de apertura
	- c. Indicar si el trámite es subasta o no. (Si el tipo de contratación es Remate la opción se deshabilita)
	- d. Observaciones
- 3. Descripción del procedimiento
- 4. Pasar al siguiente paso del asistente

## *Paso 4. Datos Autorización*

Este paso está disponible solo si el usuario seleccionó en el Paso 3. Datos Básicos el tipo de contratación la opción "Contratación Directa"

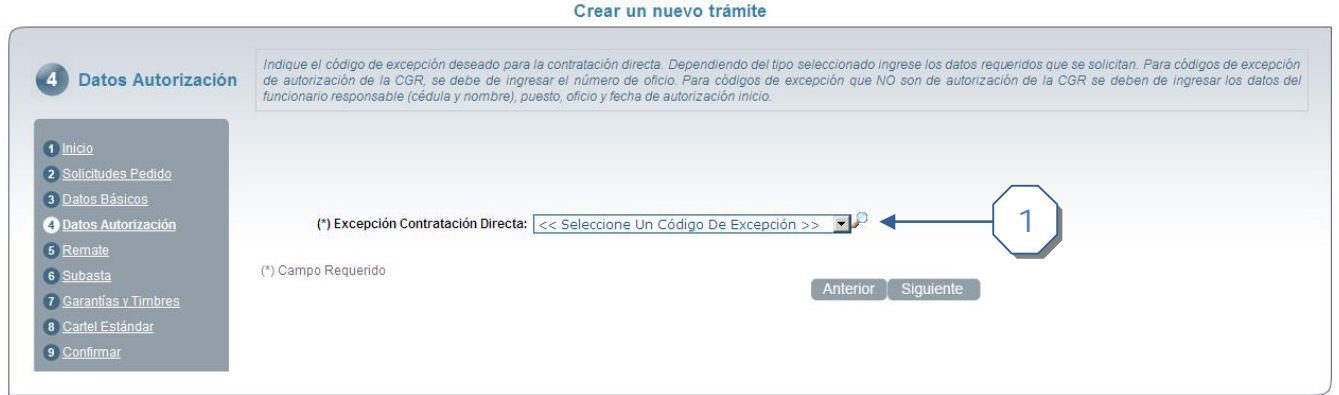

- 1. Seleccione la excepción de contratación directa.
	- a. Si la excepción de contratación directa es de autorización de la CGR ingresar el número de oficio de autorización

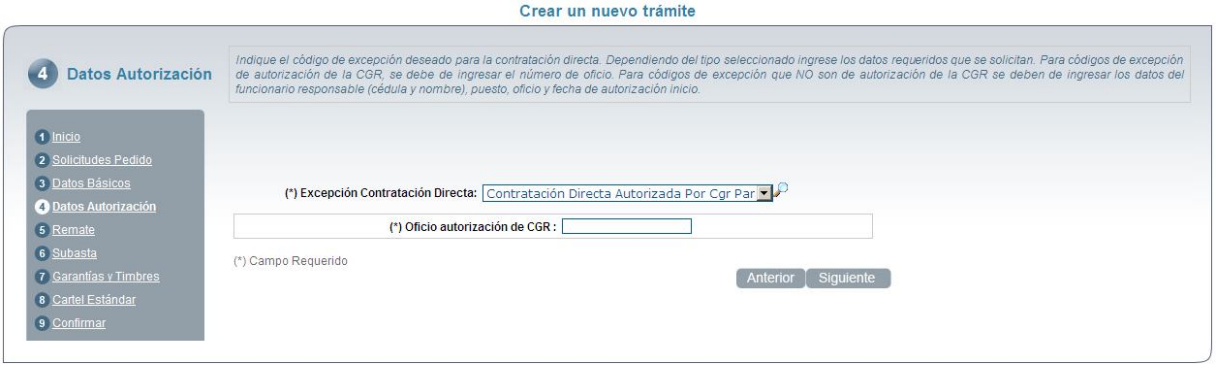

- *b.* Si la excepción de contratación directa NO es de autorización de la CGR se debe de ingresar los siguientes campos
	- *i.* Funcionario que autoriza (si existe el funcionario asociado )
	- *ii.* Nombre funcionario que autoriza
	- *iii.* Cédula funcionario que autoriza
	- *iv.* Puesto del funcionario que autoriza
	- *v.* Número de oficio
	- *vi.* Fecha del oficio

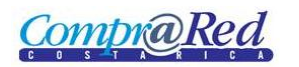

## Asistente creación del trámite

Crear un nuevo trámite

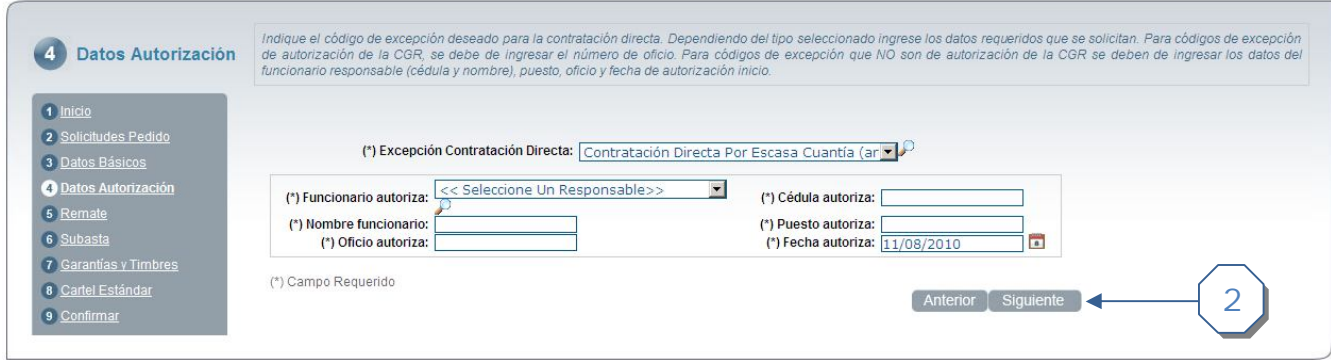

2. Pasar al siguiente paso del asistente

#### *Paso 5. Remate*

Este paso está disponible solo si el usuario seleccionó en el Paso 3. Datos Básicos el tipo de contratación la opción "Remate"

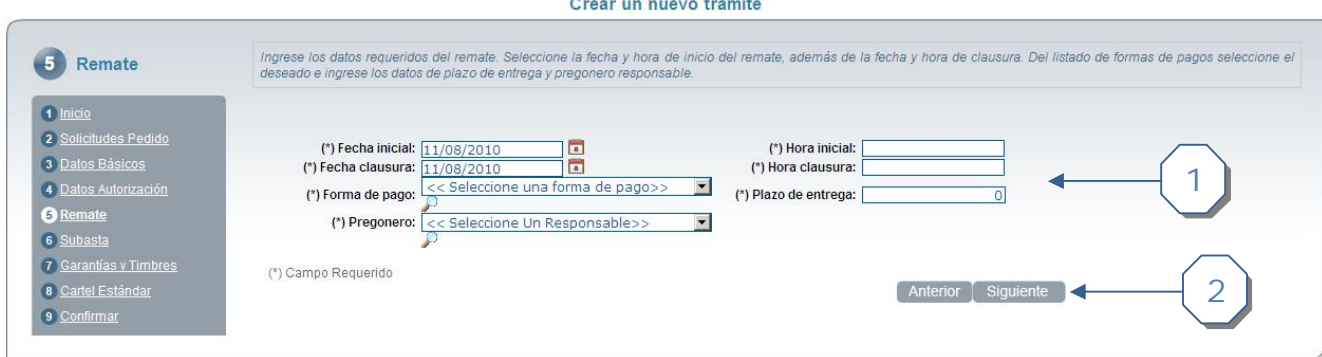

- 1. Ingresar los datos requeridos del remate
	- a. Fecha de inicio del remate
	- b. Hora de inicio del remate
	- c. Fecha de finalización del remate
	- d. Hora de finalización del remate
	- e. Forma de pago del remate
	- f. Plazo de entrega
	- g. Pregonero responsable del remate
- 2. Pasar al siguiente paso del asistente

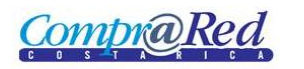

## *Paso 6. Subasta*

Este paso está disponible solo si el usuario seleccionó en el Paso 3. Datos Básicos la opción "Subasta"

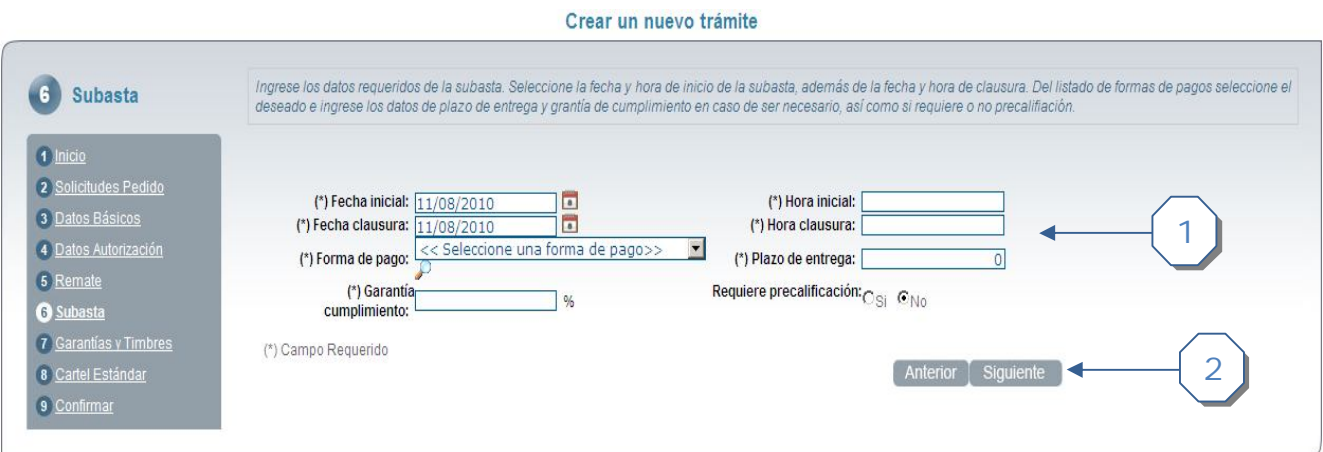

- 1. Ingresar los datos requeridos de la subasta
	- a. Fecha de inicio de la subasta
	- b. Hora de inicio de la subasta
	- c. Fecha de finalización de la subasta
	- d. Hora de finalización de la subasta
	- e. Forma de pago de la subasta
	- f. Plazo de entrega
	- g. Porcentaje de la garantía de cumplimiento de la subasta
	- h. Indicar si requiere o no precalificación
- 2. Pasar al siguiente paso del asistente

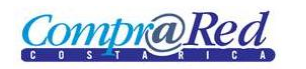

## *Paso 7. Garantías y Timbres*

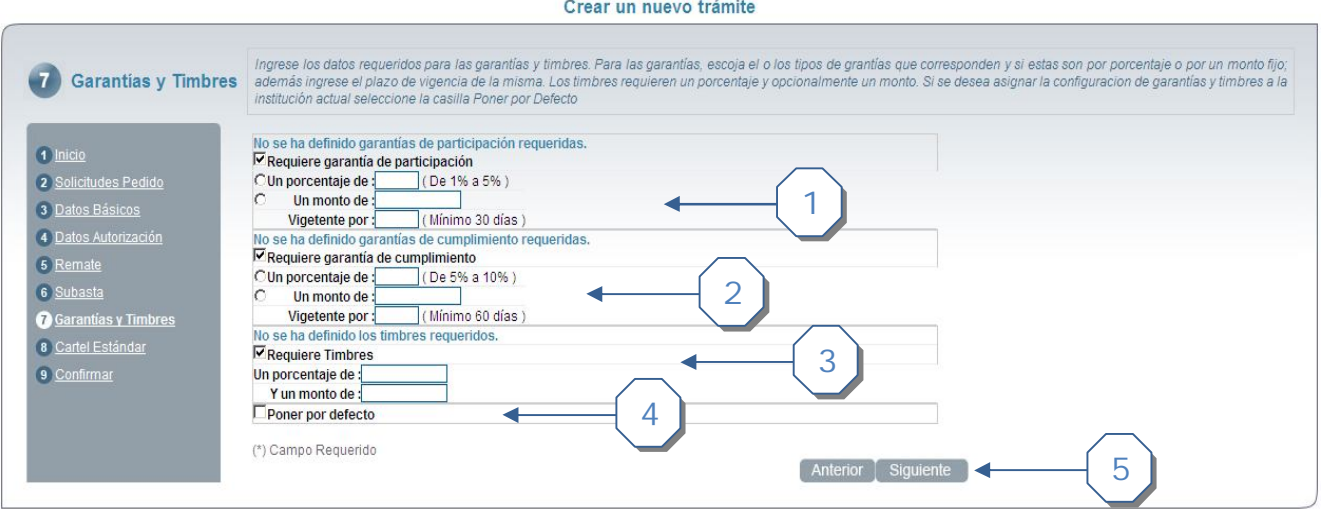

- 1. Seleccionar si requiere garantía de **participación.** En caso que requiera ingresar los siguientes datos
	- a. Seleccionar si es porcentaje o monto e ingresar el valor correspondiente. Entre paréntesis se definen el mínimo y el máximo
	- b. Ingresar la vigencia de la garantía. El mínimo se especifica entre paréntesis
- 2. Seleccionar si requiere garantía de **cumplimiento.** En caso que requiera ingresar los siguientes datos
	- a. Seleccionar si es porcentaje o monto e ingresar el valor correspondiente. Entre paréntesis se definen el mínimo y el máximo
	- b. Ingresar la vigencia de la garantía. El mínimo se especifica entre paréntesis
- 3. Seleccionar si requiere **timbres.** En caso que requiera ingresar los siguientes datos
	- a. Ingresar el porcentaje del timbre
	- b. Ingresar el monto del timbre
- 4. Seleccionar si se desea que los datos ingresados en la página de garantías se definan por defecto para la institución actual
- 5. Pasar al siguiente paso del asistente

#### *Paso 8. Cartel Estándar*

Este paso está disponible solo si el usuario seleccionó en el Paso 1. Inicio la opción "Usar cartel estándar?"

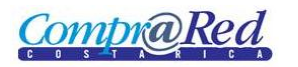

#### Crear un nuevo trámite

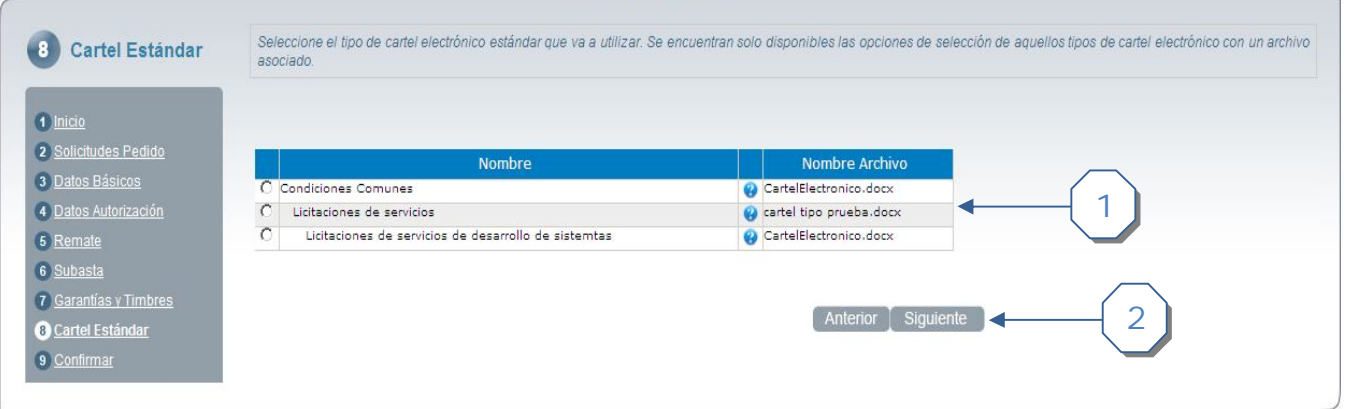

- 1. Seleccione de la lista de carteles disponibles, el cartel estándar deseado
- 2. Pasar al siguiente paso del asistente

## *Paso 9. Confirmar*

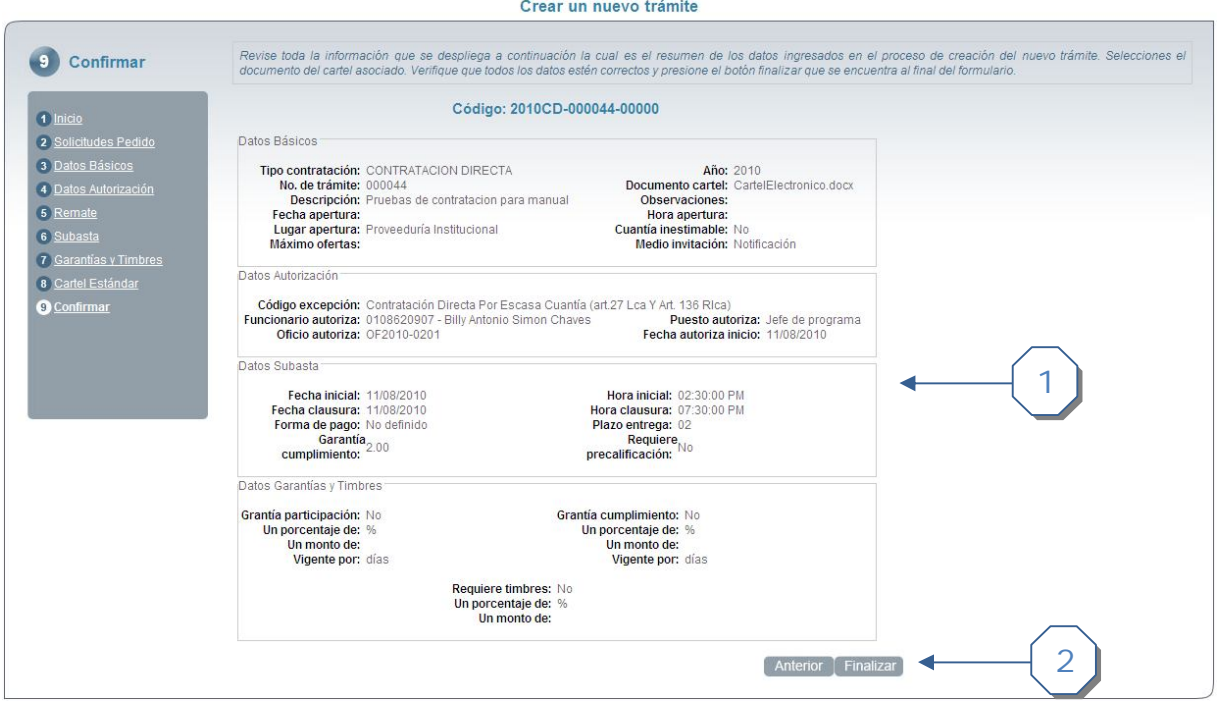

- 1. Esta es la página de confirmación del trámite. Se pueden ven el resumen de los datos ingresados durante el asistente. Se muestran las secciones dependiendo de las opciones seleccionadas.
	- a. Si en el *Paso 1. Inicio* en la opción "Usar cartel estándar?" se seleccionó "No" se debe de subir el cartel asociado al trámite

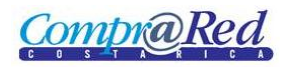

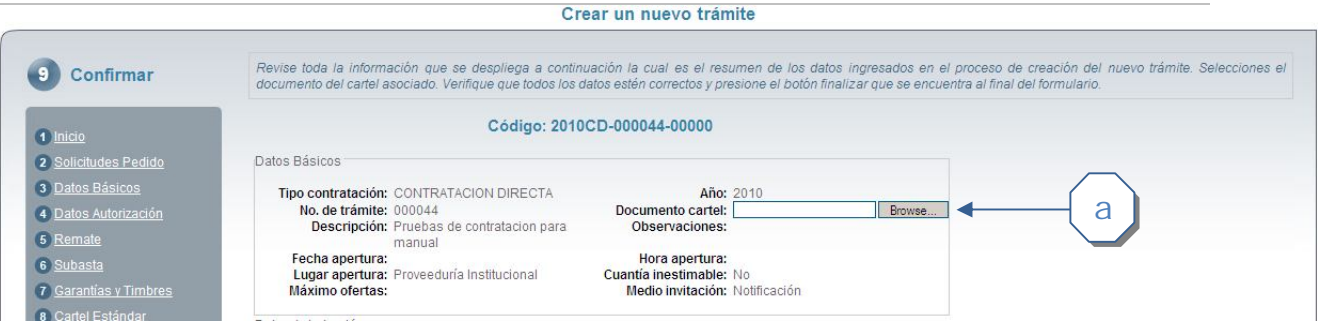

2. Verificada la información se procede a finalizar la creación del trámite. Si toda la información se procesa correctamente se mostrará la página de información del trámite que se creó.

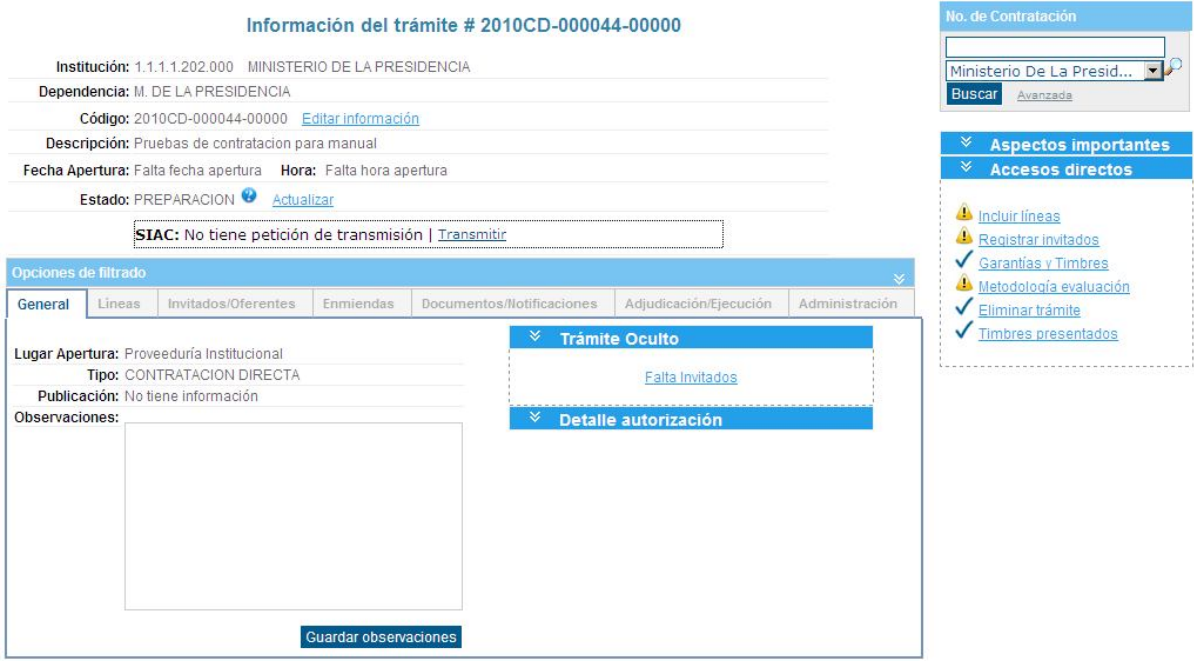

## **Creación de trámite con solicitud de pedido**

## *Paso 1. Inicio*

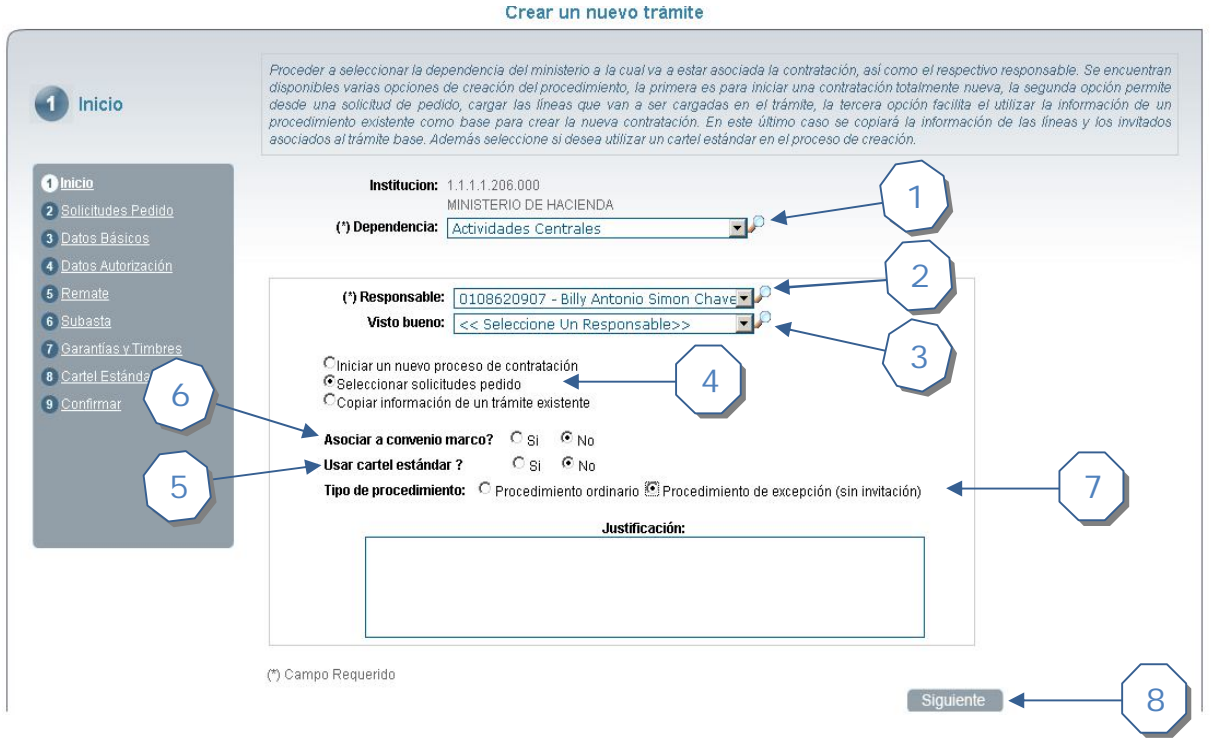

- 1. Seleccionar una dependencia.
- 2. Seleccionar responsable del trámite
- 3. Seleccione opcionalmente el usuario autorizado para dar el visto bueno.
- 4. Seleccionar la opción "Seleccionar solicitud de pedido". Esta opción permite iniciar un proceso desde una solicitud existente.
- 5. Indicar si el trámite se asociará a un convenio marco. Si es así se deberá seleccionar el convenio marco base
- 6. Indicar si va a usar cartel estándar.
- 7. Permite seleccionar el tipo de procedimiento a utilizar, ya sea ordinario o por excepción. Si se selecciona por excepción se debe de ingresar la justificación.
- 8. Pasar al siguiente paso del asistente

## *Paso 2. Solicitudes Pedido*

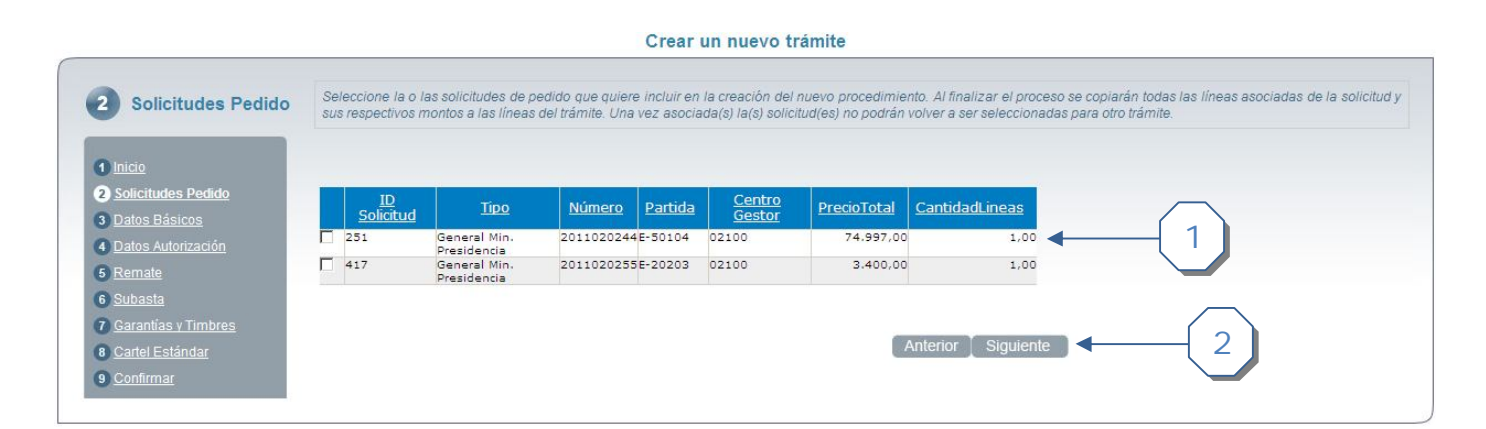

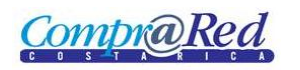

- 1. Seleccionar la o las solicitudes de pedido deseadas que se encuentran disponibles para la institución actual
- 2. Pasar al siguiente paso del asistente

#### *Paso 3. Datos Básicos*

Ver referencia al Paso 3. Datos Básicos

#### *Paso 4. Datos Autorización*

Ver referencia al Paso 4. Datos Autorización

*Paso 5. Remate*

Ver referencia al Paso 5. Remate

*Paso 6. Subasta*

Ver referencia al Paso 6. Subasta

## *Paso 7. Garantías y Timbres*

Ver referencia al Paso 7. Garantías y Timbres

*Paso 8. Cartel Estándar*

Ver referencia al Paso 8. Cartel Estándar

*Paso 9. Confirmar*

Ver referencia al Paso 9. Confirmar

## **Creación de trámite copiando un trámite modelo**

## *Paso 1. Inicio*

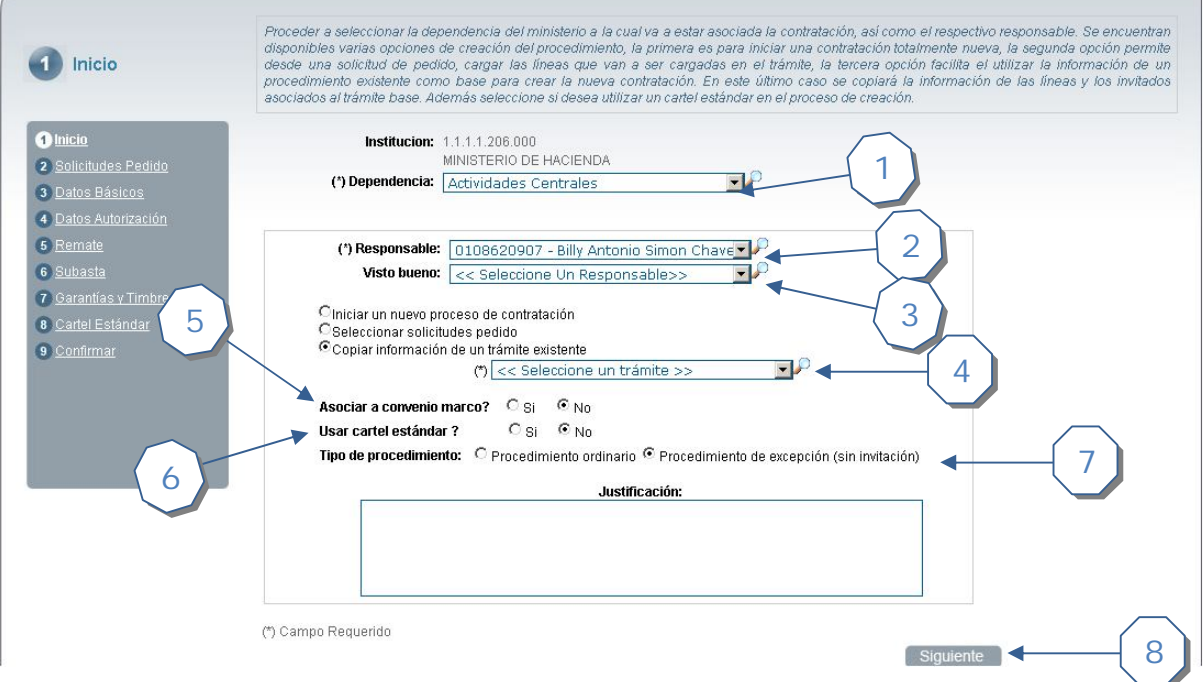

- 1. Seleccionar una dependencia.
- 2. Seleccionar responsable del trámite
- 3. Seleccione opcionalmente el usuario autorizado para dar el visto bueno.
- 4. Seleccionar la opción "Copiar información de un trámite existente". Esta opción permite iniciar un proceso desde un procedimiento existente
	- a. Seleccione el trámite que se va a tomar de base para copiar la información
- 5. Indicar si el trámite se asociará a un convenio marco. Si es así se deberá seleccionar el convenio marco base
- 6. Indicar si va a usar cartel estándar.
- 7. Permite seleccionar el tipo de procedimiento a utilizar, ya sea ordinario o por excepción. Si se selecciona por excepción se debe de ingresar la justificación.
- 8. Pasar al siguiente paso del asistente

Cuando se selecciona esta opción los campos básicos de los siguientes pasos se van a cargar con la información del trámite seleccionado en el paso #4. Las líneas del trámite a copiar se asignarán a la nueva contratación.

*Paso 2. Solicitudes de pedido*

Ver referencia al Paso 2. Solicitudes pedido

*Paso 3. Datos Básicos*

Ver referencia al Paso 3. Datos Básicos

## *Paso 4. Datos Autorización*

Ver referencia al Paso 4. Datos Autorización

*Paso 5. Remate*

Ver referencia al Paso 5. Remate

*Paso 6. Subasta*

Ver referencia al Paso 6. Subasta

*Paso 7. Garantías y Timbres*

Ver referencia al Paso 7. Garantías y Timbres

*Paso 8. Cartel Estándar*

Ver referencia al Paso 8. Cartel Estándar

*Paso 9. Confirmar*

Ver referencia al Paso 9. Confirmar

## **Creación de compra directa por convenio marco**

## *Paso 1. Inicio*

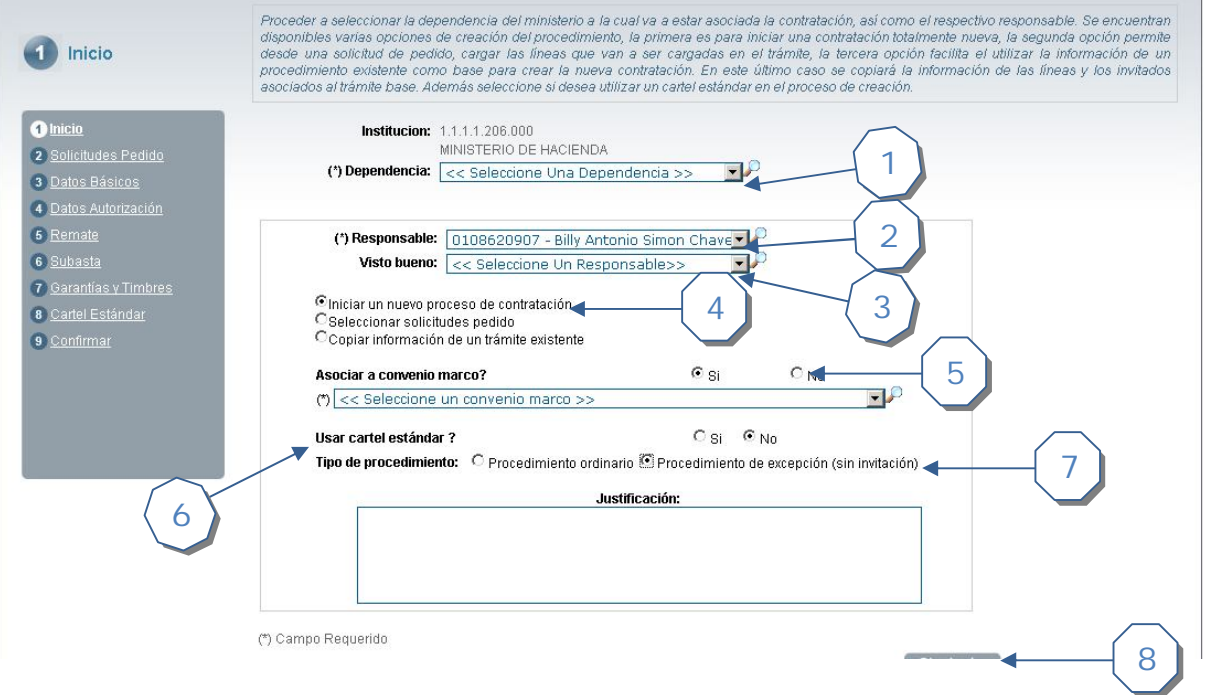

- 1. Seleccionar una dependencia.
- 2. Seleccionar responsable del trámite
- 3. Seleccione opcionalmente el usuario autorizado para dar el visto bueno.
- 4. Seleccionar cualquiera de las opciones disponibles
- 5. Indicar si el trámite se asociará a un convenio marco.
- 6. Seleccione el convenio marco base.
- 7. Permite seleccionar el tipo de procedimiento a utilizar, ya sea ordinario o por excepción. Si se selecciona por excepción se debe de ingresar la justificación.
- 8. Pasar al siguiente paso del asistente

Cuando se selecciona esta opción los campos básicos de los siguientes pasos se van a cargar con la información del convenio marco seleccionado en el paso #5. La información de las líneas del convenio a copiar se asignarán a la nueva contratación.

1

## *Paso 2. Solicitudes de pedido*

Ver referencia al Paso 2. Solicitudes pedido

*Paso 3. Datos Básicos*

Ver referencia al Paso 3. Datos Básicos

*Paso 4. Datos Autorización*

Ver referencia al Paso 4. Datos Autorización

### *Paso 5. Remate*

Ver referencia al Paso 5. Remate

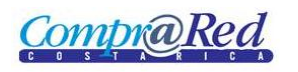

## *Paso 6. Subasta*

Ver referencia al Paso 6. Subasta

*Paso 7. Garantías y Timbres*

Ver referencia al Paso 7. Garantías y Timbres

*Paso 8. Cartel Estándar*

Ver referencia al Paso 8. Cartel Estándar

*Paso 9. Confirmar*

Ver referencia al Paso 9. Confirmar

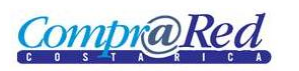